## Q11:見積率・原価率の初期値を変更できますか。

A11:できます。

以下の手順となります。(手順は⑩まであります。)

## 【見積率・原価率の初期値を変更】

①プルダウンメニュー[設定]-[見積率・原価率設定]をクリックします。

※見積作成中は起動できませんので、一度見積書を閉じてください。

②見積率・原価率の初期値を変更する項目を選択します。

③率を手入力し、値を変更します。

※見積率・原価率はそれぞれ 20 通りのパターン (ランク)を登録できます。

※見積率・原価率はそれぞれ部材グループ毎に個別設定できます。

※見積率・原価率は複数のセルを選択することで一括編集することができます。

④「OK」ボタンをクリックします。

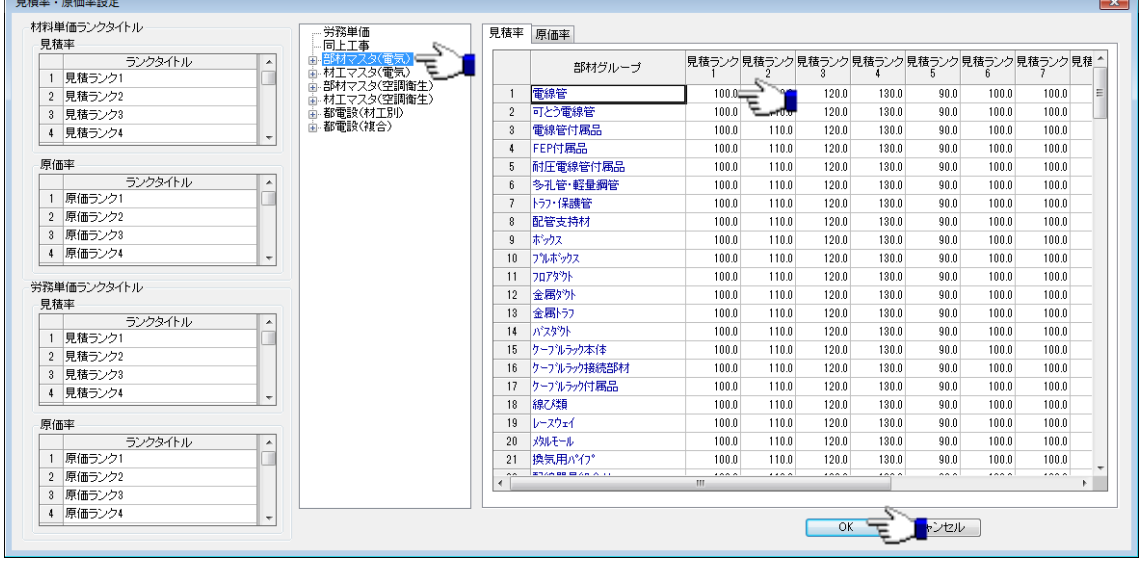

<u> The Common Second Common Second Common Second Common Second Common Second Common Second Common Second Common Second Common Second Common Second Common Second Common Second Common Second Common Second Common Second Common</u>

## 【設定したパターン(ランク)を見積書に反映】

⑤プルダウンメニュー[ファイル]-[見積書情報]をクリックします。 ※新しく見積書を作成する場合は、[新規作成]をクリックします。

- ⑥「見積条件」タブをクリックします。
- ⑦「ランク設定」から反映するランクをクリックします。
- ⑧「OK」ボタンをクリックします。

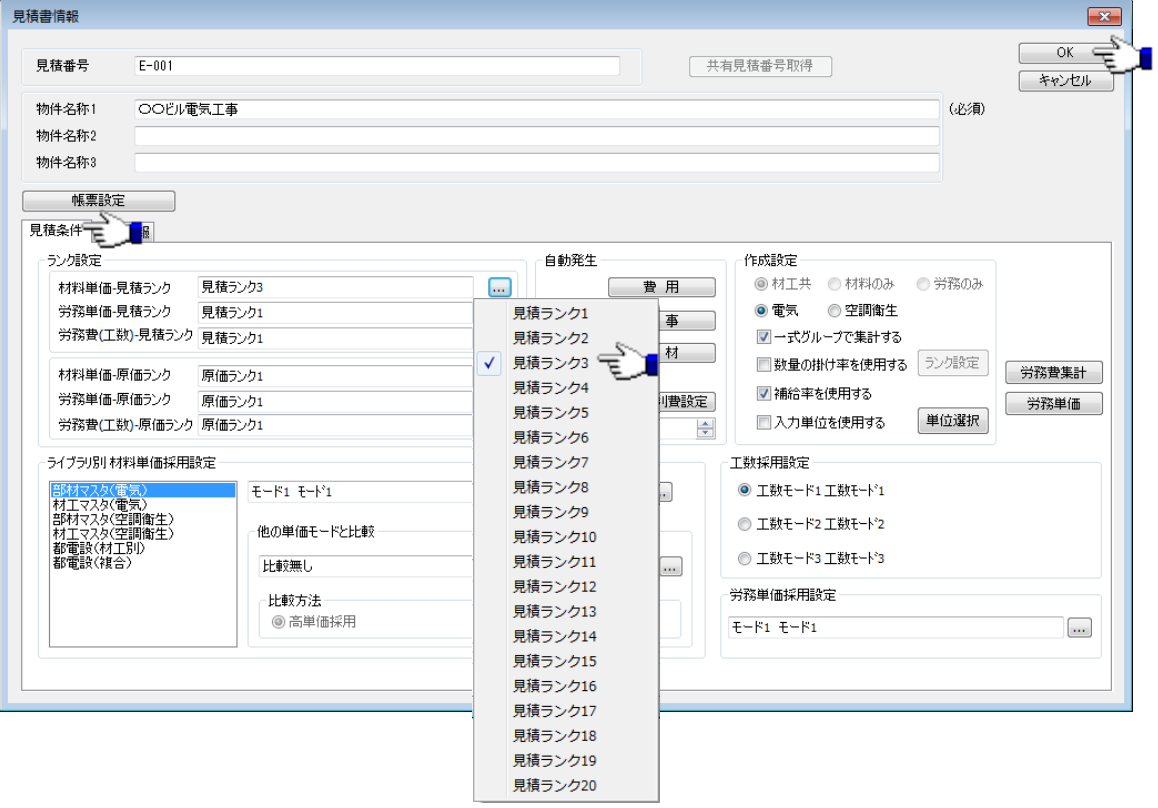

- ⑨「確認」ダイアログで「はい」ボタンをクリックします。
- ⑩「再計算開始」ボタンをクリックし、変更した見積率・原価率で再計算します。

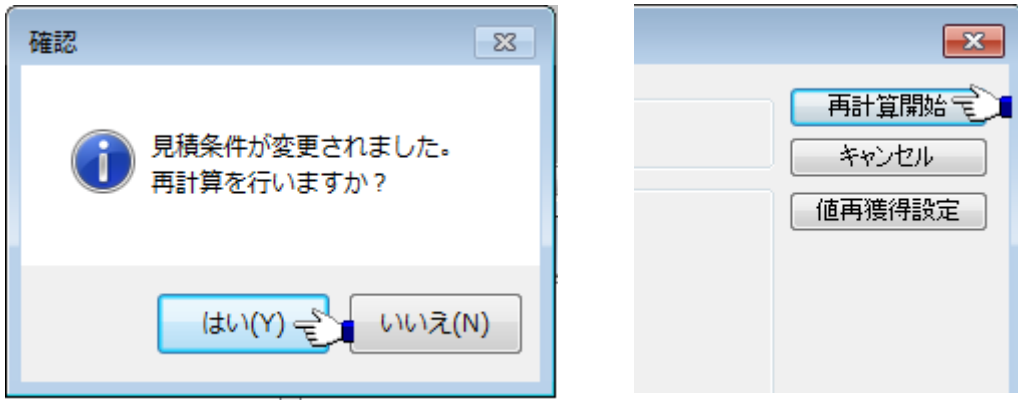